**فصل ششم**

# **مدل ها و مدهای رنگی و کاربرد آنها**

چشم انسان در مدل طبیعی قادر است محدوده ای از رنگ های اشیا یا فضای اطراف خود را ببیند و رنگ آنها را درک کند. اصولا تمایز رنگ ها و شناخت آنها هنگامی معنی پیدا میکند که نور وجود داشته باشد. رنگ با تأثیر مستقیم نور یا بازتابش نور از اشیای کدر درک می شود. وقتی تصویری را در صفحه نمایش می بینید، رنگ ها را با تأثیر و تر کیب پرتوهای نورانی احساس می کنید؛ اما وقتی تصویری را روی کاغذ می بینید، رنگ را به کمک بازتابش نور محیط که از تصویر روی کاغذ بازتابش می شود احساس می کنید. اگر نوری وجود نداشته باشد، رنگی وجود ندارد و فقط رنگ سیاه احساس می شود.

چشم انسان فقط محدوده ی خاصی از طول موج های طیف رنگ را تشخیص می دهد و درک میکند. این محدوده ی بینایی بین طول موج دو رنگ ماوراءِ بنفش و مادون قرمز قرار دارد (شکل ۱-۶).

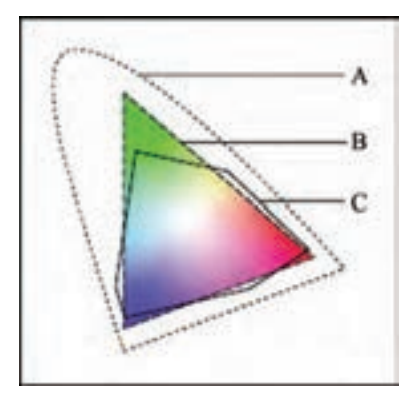

**شکل -1 6 A: حیطه ی رنگ در مدل Lab که به حیطه ی قابل رؤیت چشم انسان بسیار نزدیک است. B: حیطه ی رنگ در مدل RGB که در صفحه نمایش و تلویزیون استفاده می شود. C: حیطه ی رنگ در مدل CMYK که در چاپ تصویرها استفاده می شود.**

برای نمایش تصویرها و رنگ ها روی کاغذ و صفحه نمایش یا چاپ رنگ ها توسط چاپگرها، مدل های رنگی متفاوتی تعریف شده است. مدل های رنگی مختلف و حیطه ی نمایش رنگ ها توسط آنها در شکل ۱-۶ نمایش داده شده است.

> **پس از آموزش این فصل، هنرجو می تواند: مفهوم مدل و مد رنگی را توضیح دهد. انواع مدل های رنگی را نام ببرد.**

 **پالت های کانال، رنگ و اطالعات را مورد استفاده قرار دهد.**

**6-1 انواع مدل هاي رنگ در فتوشاپ**

از آنجا که رنگ ها نقش اصلي را در ایجاد تصاویر و اشکال مختلف ایفا مي کنند آشنایي با نحوه ی تعریف رنگ ها و انجام عملیات با این رنگ ها از اهمیت باالیي برخوردار است. در فتوشاپ نیز به عنوان یک برنامه ی کاربردی ویرایش تصاویر، آشنایي با مدل ها و مدهاي رنگ داراي اهميت فوق|لعاده بوده و هنگام دريافت و يا ارسال يک تصوير به يک دستگاه خروجي نقش عمده اي را ایفا مي کند. قبل از اینکه به بحث رنگ ها و مسائل مربوط به آن بپردازیم، الزم است این نکته ی مهم را یادآوري کنیم که مدل رنگ در فتوشاپ در حقیقت روش تعریف یک رنگ در این برنامه است. در حالي که مد رنگ به روش کار با مدل هاي رنگ گفته مي شود. با این توضیح می توان انواع مدل های رنگی در فتوشاپ را به چهار گروه زیر تقسیم بندی کرد: **RGB** ●

- CMYK
	- HSB<sup>·</sup>
- CIE LAB ●

قبل از اینکه به بررسي انواع مدل هاي رنگي فتوشاپ بپردازیم الزم است با پنجره ی Color Picker و نحوه ی تعریف یک رنگ در یک مدل رنگی خاص آشنا شویم.

**6-1-1 پنجره ی Picker Color**  براي باز کردن پنجره ی انتخاب رنگ، باید روي یکي از دو مربع رنگی واقع در پایین جعبه ابزار

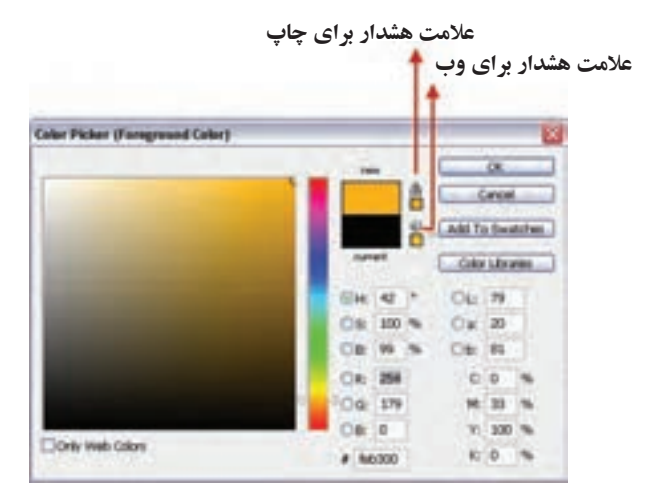

**شکل 6-2 پنجره ی انتخاب رنگ )Picker Color)**

کلیک کنید؛ در این حالت پنجره ی مورد نظر باز مي شود (شکل۲-۶). در سمت چپ این پنجره یک مربع رنگ مشاهده مي کنید که در آن رنگ به صورت سایه روشن یا نوانسي وجود دارد که با کلیک روي یک نقطه از این مربع، رنگ انتخاب شده و در ناحیه ی دو مستطیل سمت راست باالي این ناحیه ظاهر مي شود و مقادیر رنگ هاي تشکیل دهنده ی آن در مستطیل هاي سمت راست این ناحیه، دیده مي شود.

در سمت راست و بالای پنجره، نزدیک دکمهها یک مربع را می بینید که به دو بخش تقسیم شده و ممکن است چند عالمت در کنار آن دیده شود. شکل مثلث همراه با عالمت تعجب نشان می دهد که رنگ انتخابی برای چاپ مناسب نیست. زیر این عالمت، مربع رنگی کوچکی وجود دارد که نزدیک ترین رنگ به رنگ انتخابی شما را که برای چاپ مناسب است، نشان می دهد. با کلیک روی آن، عالمت هشدار چاپ از بین می رود.

عالمت مکعب کوچک نشان دهنده ی خارج بودن رنگ انتخابی از محدوده ی رنگ های Web است. با استفاده از مربع رنگی زیر آن، نزدیک ترین رنگ به رنگ انتخابی که برای Web مناسب است انتخاب می شود.

**نکته** اگر گزینه ی Color Web Only را انتخاب کنید، فقط رنگ های مناسب Web نمایش داده می شود.

برای انتخاب رنگ می توانید از پالت Color استفاده کنید )شکل6-3(. در این پالت ابتدا از نوار بزرگ پایین آن، رنگی را انتخاب کنید و سپس با استفاده از نوارهای لغزنده ی باال یا وارد کردن عدد در کادرهای متن، رنگ انتخابی را تغییر دهید.

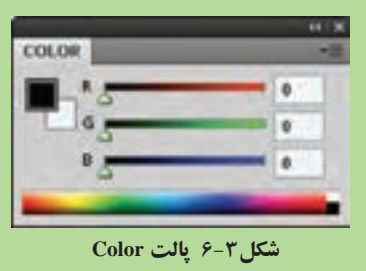

**نکته** پس از انتخاب رنگ، با استفاده از ابزار Paint Bucket • هجه (سطل رنگ) می توانید مناطقی از تصویر یا تمام آن را با رنگ رو زمینه یا یک الگو (Pattern) پر کنید. در تنظیمات این ابزار، هرچه عدد مقابل Tolerance را افزایش دهید مناطق رنگی بیشتری را با نقطه ای که روی آن کلیک کرده اید، همرنگ دانسته و رنگ را بیشتر پخش می کند.

#### **-1-2 6 مدل HSB**

این مدل براساس تصور، درک و شناخت انسان از مفهوم رنگ تعریف شده است. این مدل رنگی شباهت زیادی به استوانه ی رنگ دارد. در این استوانه، رنگ های اصلی دورتا دور محیط دایره قرار گرفته اند و از محیط به طرف مر کز دایره، غلظت رنگ کم می شود و روشنایی رنگ از باال به پایین کمتر می شود )شکل -4 6(.

در تعریف این مدل رنگی سه پارامتر در نظر گرفته می شود که عبارت اند از: ۱. رنگ مایه': مشخصهای برای طبقهبندی رنگ بر مبنای هفت رنگ طیف نور مرئی: قرمز، نارنجی، زرد، سبز، آبی، نیلی، بنفش.

**نکته**

۲. غلظت' : این پارامتر، مقدار غلظت رنگ را برحسب درصد نشان میدهد. رنگی که از محیط دایره انتخاب می شود، خالص است (غلظت صد درصد)؛ طیف هر رنگ در این دایره از مر کز که سفید است شروع می شود و تا محیط دایره پررنگ می شود تا در نهایت به رنگ کامل موردنظر روی محیط دایره ختم میشود. درجهی غلظت رنگ، که گاهی کروما<sup>۲</sup>نامیده می شود، نسبت فاصله ی رنگ تا مرکز دایره به شعاع دایره برحسب درصد است.

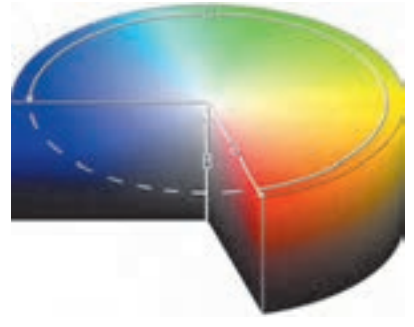

**شکل -4 6**

۲. روشنایی<sup>۳</sup>: پارامتر روشنایی مشخص میکند رنگی که در درجهی خاصی از محیط دایره قرارگرفته چقدر روشنایی دارد. با میزان روشنایی صد در صد، رنگ در حد اعالی نور و ً درخشند گی دیده می شود و با میزان روشنایی صفر درصد، رنگ کامال تیره و سیاه به نظر می رسد. روی مقطع دایره ای که رنگ ها تعریف شده، شدت روشنایی صد در صد است و در انتهای دیگر استوانه، مقدار شدت روشنایی صفر می شود و در آنجا رنگ، سیاه دیده می شود و بین این درجات هم روشنایی های مختلف از رنگ قرار می گیرد.

توسط منوی Image و گزینه ی Adjustments و دستور Contrast/Brightness می توانید میزان روشنایی و غلظت رنگهای تصویر موردنظر خود را توسط کادر محاورهای ظاهرشدهی مربوط به این دستور، تغییر دهید.

**-1-3 6 مدل قرمز ـ سبز ـ آبی )RGB)** طیف وسیعی از نورهایی را که در محدوده ی بینایی رنگ قرار دارند، می توان با تر کیب نورهای قرمز، سبز و آبی ساخت. در وسیله هایی مثل تلویزیون و صفحه نمایش که رنگ را با تاباندن نور و مثالی از طبیعت مثل رنگین کمان ایجاد می کنند، از این مدل رنگی استفاده می شود؛ یعنی هر یک از نقاط تشکیل دهنده ی تصویر، از تر کیبی از میزان نورهای قرمز، سبز و آبی تشکیل می شوند که مقدار هر یک از این رنگ ها با عددی بین 0 تا 255 تعیین می شود. در شکل -5 6 نمونه هایی از تر کیب این نورها با یکدیگر را مشاهده می کنید.

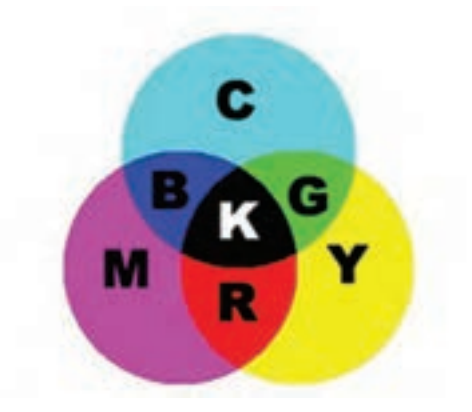

**شکل -٥ 6**

حاصل ترکیب دو رنگ قرمز و آبی، ناحیهی سُرخابی ٰ حاصل ترکیب دو رنگ آبی و سبز که آبی فیروزهای<sup>٬</sup> است و حاصل ترکیب دو رنگ سبز و قرمز، ناحیهی زرد ٔ است. وقتی هر سه رنگ در بیشترین حد بتابند، رنگ سفید به وجود می آید و وقتی نوری نباشد، رنگ سیاه به وجود می آید.

#### **6-1-4 مدل CMYK**

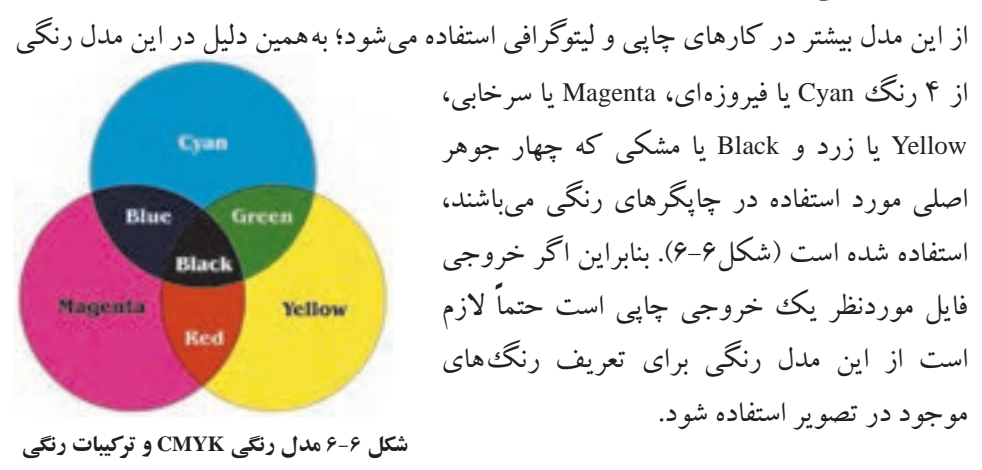

1. Magenta 2. Cyan 3. Yellow

نکاتی در مورد مدل های رنگی RGB و CMYK :

- .1 فایل های مدل رنگی RGB کوچک تر از مدل CMYK است.
- .2 محدوده ی رنگی )Gamut )مدل RGB بزر گ تر از CMYK است.
- .3 برای نمایش مانیتوری از مدل رنگی RGB و برای کار چاپ، در انتها مدل آن را به CMYK تبدیل کنید (شکل/-۶).

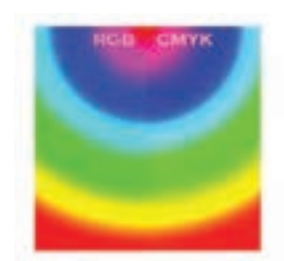

**شکل 6-7 مقایسه ی رنگ ها در دو مدل RGB و CMYK**

**سؤال:** به نظر شما چرا وقتی تصویری را از مدل RGB به CMYK تبدیل می کنیم و سپس مجدداً آن را به RGB برمی گردانیم، تصویر اولیه حاصل نمیشود؟

#### **-1-٥ 6 مدل Lab**

1 در سال 1931 تعریف شد. این مدل رنگ b×a×L براساس پیشنهاد کمیته ی بین المللی استاندارد استاندارد در سال 1976 مورد بازبینی قرار گرفت و در آن تجدیدنظر شد و به مدل b×a×CIEL معروف شد.

این مدل، مدل رنگی مستقل و بدون وابستگی به دستگاهی خاص مثل صفحه نمایش، چاپگر، اسکنر و پرده ی نمایش است و مدلی جامع را تعریف می کند که حیطه ی رنگی وسیعی ً را شامل می شود و از مدل هایی که قبال درباره شان صحبت کردیم جامع تر است. فتوشاپ از این مدل برای انجام کارهای داخلی استفاده می کند و کاربران در اکثر موارد، نیازی به استفاده از آن ندارند. در این مدل، رنگ ها با سه پارامتر مشخص می شوند که عبارت اند از: .1 میزان درخشند گی )Luminance )که با L مشخص می شود. .2 میزان رنگ از سبز به قرمز که با a مشخص می شود. .3 میزان رنگ از آبی به زرد که با b مشخص می شود.

<sup>1.</sup>CIE(Commission Internationale d'Eclairage)

رنگ مشکی وقتی پدید می آید که مقدار درخشند گی )یعنی L )صفر باشد و رنگ سفید وقتی پدید می آید که میزان درخشندگی صد باشد. شکل 8 - 6 طریقه ی نمایش رنگ در مدل b×a×L را نمایش می دهد.

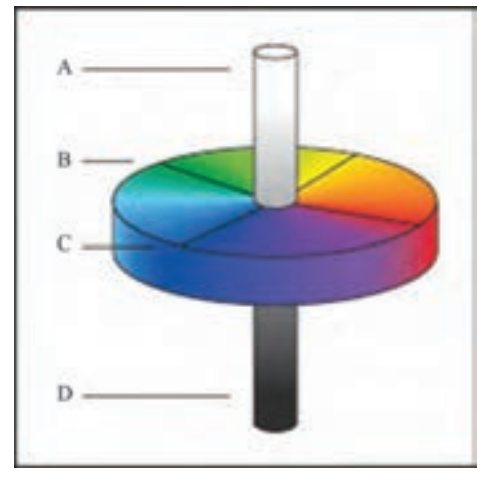

**شکل ٨ 6- مدل Lab : A: مقدار روشنایی )L )برابر 100 که رنگ سفید تولید شده است. B: ناحیه ی رنگ مربوط به مؤلفه ی رنگ سبز تا قرمز )a) C: ناحیه ی رنگ مربوط به مؤلفه ی رنگ آبی تا زرد )b) D: میزان روشنایی )L )برابر صفر که رنگ سیاه تولید شده است.**

**-2 6 مدهای رنگی**

با استفاده از مدهای رنگی فتوشاپ، می توانید مدل رنگ و تعداد رنگ های قابل تفکیک را در پرونده ی تصویر تنظیم کنید. در فتوشاپ، هشت مد رنگی مختلف وجود دارد که می توانید آنها را در گزینه ی Mode از منوی Image ببینید و در صورت لزوم تغییر بدهید.

هر تصویر در فتوشاپ یک یا چند کانال رنگی' برای ذخیره،ی اطلاعات مربوط به پارامترهای رنگ دارد. تعداد پیش فرض کانال های رنگ با توجه به مدل رنگی آن )یعنی مدل رنگی ای که در تصویر به کار رفته) متفاوت است؛ مثلاً برای مدل رنگی CMYK، چهار کانال رنگی وجود دارد و هر یک از C، M، Y و K یک کانال را برای نگهداری مقدار آن رنگ، به خود اختصاص می دهند.

در فتوشاپ، به طور پیش فرض، برای مدهای Bitmap ، Grayscale و Indexed Color یک

1. Color Channel

کانال، برای مدل های RGB و Lab سه کانال و برای مدل CMYK چهار کانال درنظر گرفته می شود. تعداد رنگ های مختلف و متمایز قابل نمایش یا قابل چاپ برای هر پیکسل با پارامتری مشخص میشود که عمق رنگ ' نامیده میشود. عمق رنگِ بیشتر، تعداد رنگ&ای بیشتر و در ً نتیجه نمایش دقیق تر رنگ ها در تصویرهای دیجیتال را سبب خواهد شد. مثال، یک پیکسل با عمق رنگی 1 بیت، دو رنگ سیاه و سفید را قبول می کند، یک پیکسل با عمق رنگ 8 بیت میتواند ۲⁄ یا ۲۵۶ رنگ داشته باشد و یک پیکسل با عمق رنگ ۲۴ بیت میتواند ۲<sup>۲۴</sup> یا تقریباً ۱۶ میلیون رنگ داشته باشد.

## **-2-1 6 مدهای رنگی و تغییر آنها**

توسط دستورات Mode از منوی Image می توانید مدل رنگی تصویر جاری را تغییر دهید. با توجه به شکل 9 - 6 هر یک از مدهای رنگی در فتوشاپ به شرح زیر است:

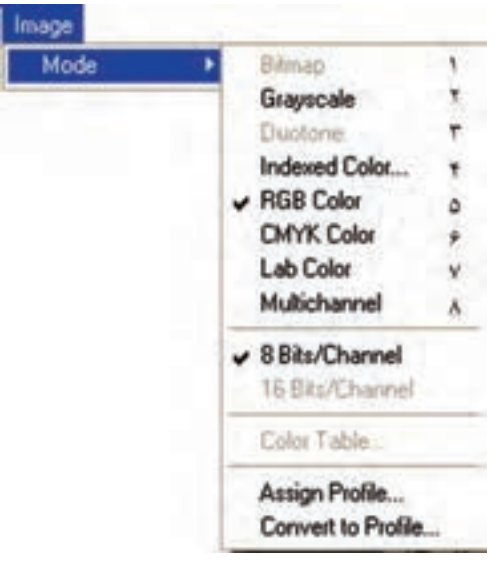

**شکل ٩ - 6**

**۱.** مد سیاه و سفید": در این مد رنگی، برای هر پیکسل فقط یکی از دو رنگ سفید یا سیاه استفاده می شود. در این مد رنگی، برای نگهداری رنگ پیکسل ها، از 1 بیت اطالعات استفاده میشود و فقط یک کانال رنگی وجود دارد. تصویرهای این مد رنگی اصطلاحا سیاه و سفید می شوند.

1. Color depth 2. Bitmap

برای اینکه بتوانید مد Bitmap را برای تصویری رنگی انتخاب کنید، ابتدا باید تصویر را توسط دستور Grayscale /Mode /Image به مد خاکستری تبدیل کنید و سپس مد Bitmap /Mode /Image را انتخاب کنید.

**.2** مد خاکستری: این مد رنگی 256 طیف خاکستری را شامل می شود. در این مد رنگی، 256 رنگ مختلف از رنگ سیاه (مقدار صفر) تا رنگ سفید (مقدار ۲۵۵) قابل استفاده است. تصویر در این مد رنگی یک کانال رنگی دارد و عمق رنگ هر نقطه ی آن 8 بیت است. با استفاده از دستور Grayscale /Mode /Image می توانید این مد را انتخاب کنید.

#### **مطالعه ی آزاد**

1 : برای چاپ روی کاغذ، نمی توان رنگ ها را با هم مخلوط کرد و **.3** مد چندطیفی رنگ جدید به وجود آورد و رنگ ها، با کنار هم چیدن نقطه های ریز رنگ های پایه و استفاده از خطای دید بیننده به وجود می آیند (می توانید به وسیله ی ذره بینی با بزرگ نمایی ده برابر یا بیشتر، به تصویری رنگی نگاه کنید و نقطه های رنگ را ببینید). به همین دلیل، برای چاپ، درصدهای مختلف یک رنگ را از بقیه ی رنگ ها جدا می کنند و به صورت الیه های خاکستری در می آورند و بعدا،ً هنگام چاپ، به جای مر کب مشکی از مر کب همان رنگ استفاده می کنند. به این ترتیب، کاربر مجبور نیست که حتما از رنگءهای مغزپستهای، سرخابی، زرد و سیاه استفاده کند و برای چاپ صفحه ای که در آن فقط از دو رنگ قرمز و سیاه استفاده شده، چهار رنگ را به کار ببرد. در این مورد، یک کانال برای رنگ قرمز و یک کانال برای رنگ سیاه کافی است. برای این وضع، فتوشاپ این امکان را به کاربر می دهد که خودش تعداد کانال های مورد نیازش را، از یک تا چهار کانال تعیین کند )شکل 6-10(. برای اینکه این مد قابل انتخاب باشد، باید ابتدا مدل Grayscale( توسط دستور Grayscale /Mode /Image )انتخاب شود و سپس این مدل را )توسط دستور Duotone /Mode /Image )انتخاب کنید.

**نکته**

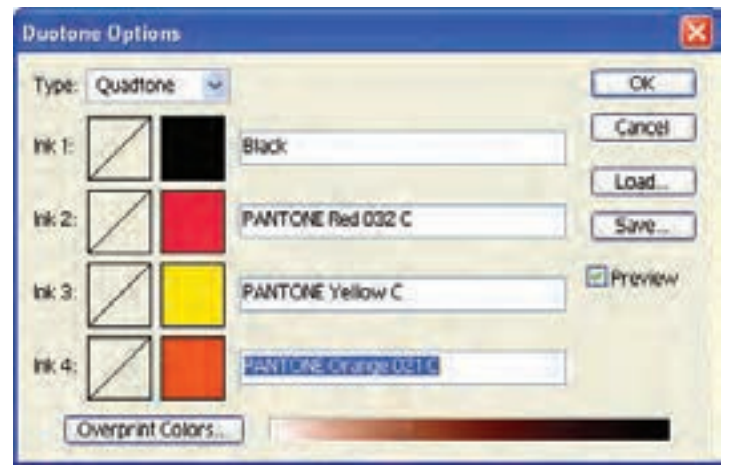

**شکل 10 - 6**

1 : با انتخاب این مد رنگی، حداکثر 256 رنگ مختلف **.4** مد رنگ شاخص دار را می توان به کار برد. وقتی مدل را به رنگ شاخص دار تغییر می دهید، فتوشاپ بک جدول رنگ ْ' ایجاد میکند که در آن، شاخص هر رنگ را نگهداری می کند. اگر رنگی در این جدول وجود نداشته باشد، نزدیک ترین رنگ برای آن شبیه سازی و انتخاب می شود. چون تعداد رنگ های قابل استفاده در این مد رنگی کم است، پرونده های ایجادشده با این مد رنگی، کم حجم هستند و کیفیت نمایش رنگ خوبی دارند. این مد برای نمایش تصویرها در وب مناسب است، اما هنگام ویرایش تصویرها در این مد محدودیت وجود دارد. برای حل این مشکل، تصویر را موقتاً به مد RGB تبدیل کنید، آن را ویرایش کنید و دوباره به مدل Color Indexed درآورید. برای تبدیل تصویرها به این مد، از دستور Color Indexed/Mode/Image استفاده کنید )شکل 11 - 6(. ً فعال تنظیمات پیش فرض کادر محاوره ای این دستور را بپذیرید و دستور را تأیید کنید. (در اینجا قصد نداریم جزئیات این کادر محاورهای را تشریح کنیم.)

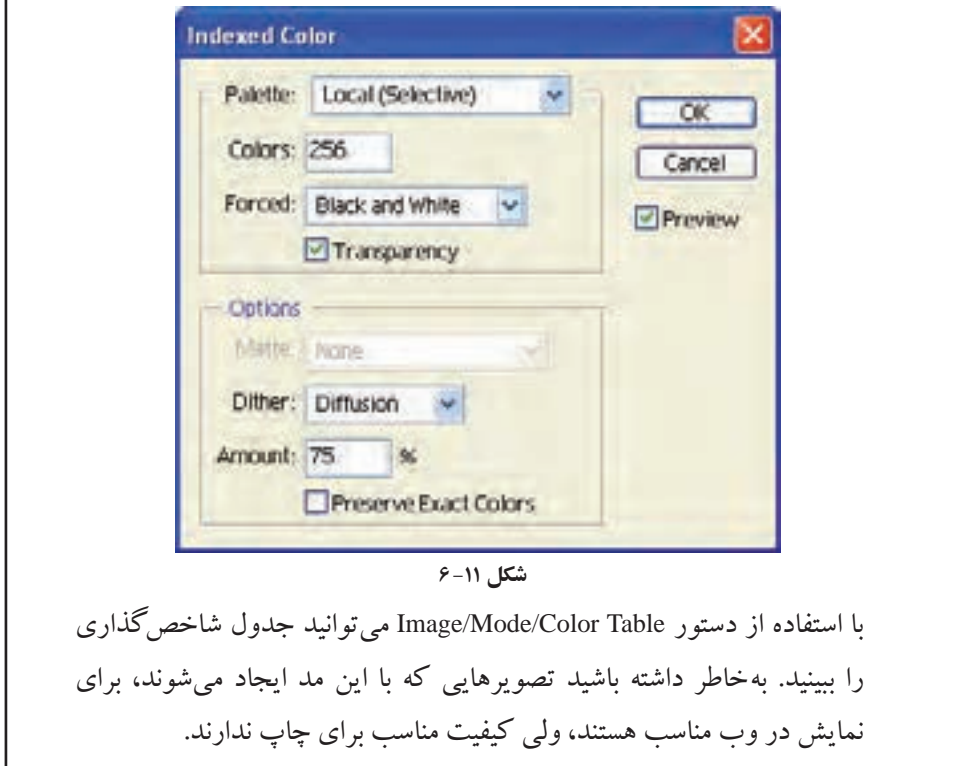

**.5** مد RGB: این مد پروندهای درست میکند که برای نمایش آن، از مدل RGB استفاده میشود. طریقه ی ساختن رنگ ها در این مد را یاد گرفته اید؛ مثلاً برای ساختن رنگ قومز روشن، میتوانید 246 واحد رنگ قرمز، 20 واحد رنگ سبز و 50 واحد رنگ آبی را با هم ترکیب کنید. وقتی مقدار این سه رنگ مساوی تعیین شود، طیفی خاکستری تولید میشود. وقتیکه مقدار تمامی رنگها 255 )حداکثر( باشد، رنگ سفید خالص و وقتیکه مقدار تمامی رنگها صفر باشد، رنگ سیاه بهدست میآید. در این مدل رنگی، به هر یک از رنگهای اصلی (قرمز، سبز و آبی) یک کانال با عمق رنگ هشت بیت اختصاص داده می شود؛ بنابراین، در این مدل عمق رنگ هر پیکسل برابر است با:

 $\mathsf{Y}$ = (۸ بیت عمق رنگ کانال) × (۳ کانال)

با این عمق رنگ ۲<sup>۲۴</sup> بیتی، حدود ۱۶<sub>/</sub>۷ میلیون رنگ مختلف را می¤توانیم نمایش بدهیم. با اینکه RGB مدل استانداردی بهحساب میآید، ممکن است کیفیت رنگها در دستگاههای مختلف متفاوت باشد (این مسئله را میتوانید در صفحهنمایش های مختلف احساس کنید). بنابراین کیفیت نمایش رنگها به کیفیت دستگاههای نمایشدهنده وابسته است. برای انتخاب این مدل، دستور RGB/Mode/Image را انتخاب کنید. این دستور کادر محاورهای خاصی ندارد.

**.6** مدل CMYK : اگر بخواهید تصویری را چاپ کنید و مدلهای رنگی چاپشده را ببینید یا رنگها را در این مدل تنظیم کنید، باید از مد CMYK ً استفاده کنید. قبال راجع به مدل CMYK صحبت کردهایم و منطق ترکیب رنگها در این مدل رنگی را یادگرفتهاید. برای تبدیل رنگها از مد RGB به CMYK مقدار روشنایی هر یک از رنگهای اصلی مد RGB با ترکیبی از رنگ های اصلی مد CMYK شبیهسازی می شود. البته بعضی از رنگ های RGB را نمی توان در مد CMYK نمایش داد و این رنگها بهنزدیکترین رنگ مشابه تبدیل میشوند. هنگام ساختن رنگ ها در ابزارهای رنگ فتوشاپ، رنگ های غیرقابل تبدیل با علامت <mark>ش</mark> مشخص می ً شوند. مثال، اگر بخواهید رنگ قرمز روشنی که در مدل RGB مثال زدیم به مدل CMYK تبدیل شود، باید 2 درصد مغزپستهای و 93 درصد سرخابی و 90 درصد زرد و صد درصد مشکی را ترکیب کنید. فراموش نکنید که مثل مدل RGB کیفیت رنگهای مدل CMYK هم وابسته به دستگاههای چاپ و رنگهای استفادهشده در آنهاست. در این مدل رنگی چهار کانال با عمق رنگ 8 بیت برای نمایش رنگ نقاط تصویر در نظر گرفته شده است. برای تبدیل تصویرها به این مدل، دستور CMYK/Mode/Image را اجرا کنید. این دستور کادر محاورهای خاصی ندارد.

### **-٣ 6 پالت کانال ها**

با استفاده از دستور Channels/Window، میتوانید پالت مربوط به کانالها را مشاهده کنید. همانطور که در شکل ۱۲-۶می بینید، هر یک از کانال های رنگ های اصلی یا کانال های تعریف شده توسط کاربر در ناحیهی 1 نمایش داده میشود و با کلیک روی ناحیهی 2 از هر کانال، میتوانید طیف رنگ های آن رنگ را خاموش یا روشن کنید. هنگامی که علامت شدر این قسمت باشد، این کانال رنگی فعال است. در ضمن جلوی نام هر یک از کانال۵ها (در ناحیهی ۳) نام کلید ترکیبی|ی ذکر شده که با آن کلید ترکیبی هم، آن کانال رنگی فعال یا غیرفعال میشود.

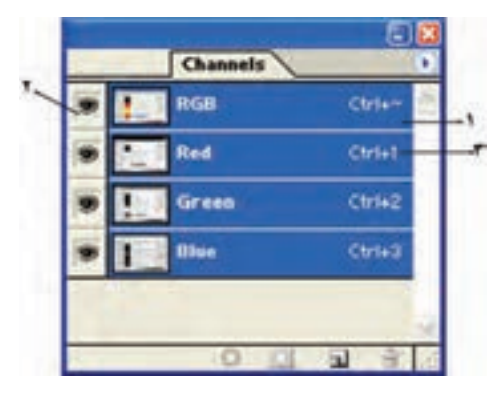

**شکل -12 6**

#### **4 - 6 پالت رنگ**

براساس آنچه در مورد رنگ ها آموخته اید، می توانید پارامترهای مختلف رنگ ها را در پالت رنگ ٔ تنظیم کنید. مطابق شکل ۱۳-۶ پالت رنگ ددارای قسمت۵های زیر است:

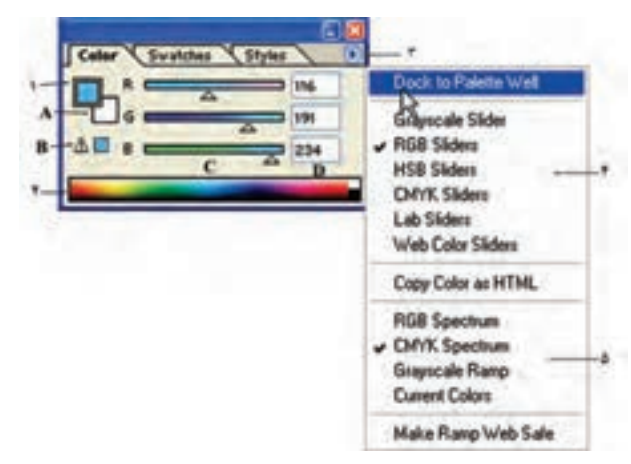

**شکل -13 6**

**.1** در این قسمت می توانید پارامترهای مختلف تنظیم رنگ را با توجه به مدل رنگ انتخابی تنظیم کنید. در قسمت A عمل انتخاب رنگ برای رنگ زمینه انتخاب میشود. راجع به رنگ زمینه و رویه در فصل بعد صحبت خواهیم کرد. قسمت B محل اخطار خروج از محدوده ی رنگ چاپی CMYK است.

قسمت C محل انتخاب پارامترهای رنگ در مدل رنگ انتخاب شده با حرکت ماوس و رؤیت تغییرات رنگ است. قسمت D مربوط به تنظیم عددی پارامترهای رنگ با توجه به مدل رنگ انتخابی است. وقتی با ماوس، پارامترهای رنگ را در قسمت C جابه جا می کنید، این اعداد با توجه به رنگ انتخاب شده تغییر می کنند و مقادیر پارامترهای رنگ انتخاب شده را نشان می دهند. **.2** در این ناحیه، طیف رنگ با توجه به مدل رنگی انتخاب شده ظاهر می شود و وقتی اشارهگر ماوس روی آن قرار بگیرد، می توانید از این ناحیه ی طیف رنگ، رنگ دلخواهی را انتخاب کنید. با این کار، پارامترهای رنگ انتخاب شده، در ناحیه ی 1 نمایش داده می شوند. **.3** با کلیک ماوس روی این قسمت، منوی Options پالت رنگ ظاهر می شود. **.4** در این قسمت، یکی از مدل های رنگی برای تنظیم و نمایش پارامترهای آن در قسمت بدنه ی اصلی پالت رنگ )ناحیه ی 1( انتخاب می شود. **.٥** در این قسمت یکی از مدل های رنگی برای نمایش طیف رنگ آن، در ناحیه ی 2 انتخاب می شود.

هنگامی که رنگی خارج از محدوده ی چاپ یا به عبارتی خارج از محدوده ی مدل CMYK انتخاب شود، اخطار عدم چاپ رنگ انتخابی ظاهر می شود و در کنار آن نزدیک ترین رنگ پیشنهادی قابل چاپ در مدل CMYK پیشنهاد می شود. اگر می خواهید رنگ شما دقیقا مطابق آنچه که انتخاب کرده اید چاپ شود، روی این مربع کوچک پیشنهادی کلیک کنید تا رنگ تصحیح شود و یا اینکه خودتان با حر کت ماوس، انتخابگر رنگ را جابه جا کنید تا رنگی پیدا کنید که هم نزدیک رنگ موردنظرتان باشد و هم علامت اخطار چاپ نداشته باشد.

#### **-٥ 6 پالت اطالعات**

پالت <mark>'In</mark>fo مختصات، اطلاعات رنگ و مقادیر پارامترهای رنگی نقاطی را که زیر نشانگر ماوس در تصویر قرار می گیرند، نمایش می دهد. به عالوه، با توجه به ابزاری که انتخاب می کنید، اطالعات دیگری را هم مشخص می کند. برای فعال کردن این پالت از دستور Info/Window استفاده کنید.

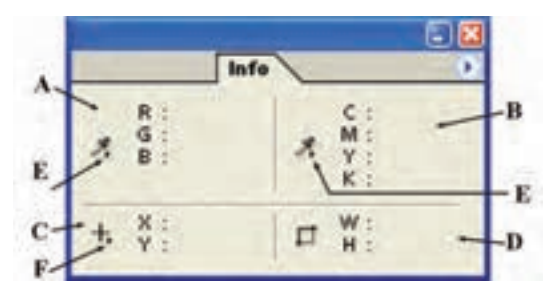

پالت اطالعات مطابق شکل -14 6 دارای قسمت های زیر است:

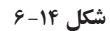

- B و A : مشخصات رنگ برحسب مدل رنگی را نشان می دهد.
- D و C : مختصات نقطه یا ناحیه ی انتخاب شده را نشان می دهد.
- E   : با کلیک روی مثلث سیاه رنگ کوچک در این نواحی، می توانید مدل رنگی را مشخص کنید که می خواهید پارامترهای رنگی در آن بیان شود. در این صورت، منویی ظاهر می شود که می توانید مدل های رنگی خوانده شده را از آن انتخاب کنید و پارامترهای رنگی نقاطی را که ماوس روی آنها قرار می گیرد، در این مدل ببینید. به طور پیش فرض، مقادیر مربوط به مدل RGB در قسمت A و مقادیر مربوط به مدل CMYK در قسمت B نمایش داده می شود. F : با کلیک روی مثلث سیاه رنگ این ناحیه، می توانید یکی از واحدهای طول موجود در این لیست را برای نمایش طول و عرض مختصات نقاط در ناحیه ی C یا نمایش اندازه ی پهنا و درازا در ناحیه ی D انتخاب کنید. با واحدهای طول تصویر در فصل های گذشته آشنا شده اید. مقدار پیش فرض برای نمایش واحد طول، پیکسل است.

#### **خالصه ی فصل**

برای نمایش تصویرها و رنگ ها روی کاغذ و صفحه نمایش یا چاپ رنگ ها به وسیله ی چاپگرها مدل های رنگی مورد استفاده قرار می گیرد.

مدل های رنگی که در فتوشاپ تعریف شده اند و به کار می روند عبارت اند از: مدل RGB، مدل CMYK، مدل HSB، مدل LAB CIE

مدل رنگی تصویر در فتوشاپ را می توان با استفاده از دستورات Mode از منوی Image تغییر داد.

اطالعات مربوط به کانال های رنگی را می توانید در پالت رنگ مشاهده کنید و کارهای مربوطه را انجام دهید.

به وسیله ی پالت رنگ می توانید رنگ موردنظر را در هر یک از مدل های رنگی موجود، تعریف یا انتخاب کنید.

به وسیله ی پالت اطالعات می توانید اطالعاتی نظیر مختصات، اطالعات رنگ و پارامترهای رنگی در مدل های مختلف را در مورد نقطه ای از تصویر که مکان نما روی آن قرار می گیرد، مشاهده کنید.

## **خودآزمایی .1** مدل درک چشم انسان از رنگ ها بیشتر شبیه کدامیک از مدل های رنگی است؟ **.2** کدام یک از مدل های رنگی بیشترین محدوده ی تعریف رنگ را شامل می شود؟ این مدل رنگی چگونه رنگ ها را تعریف می کند؟ **.3** نحوه ی تعریف رنگ به وسیله ی مدل HSB را توضیح دهید. **.4** کدام یک از مدل های رنگی برای چاپ تصویرها استفاده می شود؟ نحوه ی تعریف رنگ در این مدل چگونه است؟ **٥ .** برای نمایش رنگ ها به وسیله ی صفحه نمایش از چه مدل رنگی استفاده می شود؟ نحوه ی تعریف و شناسایی رنگ در این مدل رنگی چگونه است؟ **6 .** کنتراست )تباین = Contrast )رنگ چه مفهومی دارد و با تغییر کنتراست رنگ، چه تغییری در رنگ پدید می آید؟ **.7** روشنایی رنگ )Brightness )چه مفهومی دارد و با تغییر آن، چه تغییری در رنگ ایجاد می شود؟ **٨ .** از مدل رنگی CMYK برای چه منظوری استفاده می شود؟ **۹.** مفهوم کانال۵های رنگی (Color Channels) و عمق رنگ (Color Depth) را توضیح دهید و بگویید چگونه می توان کانال های رنگی و عمق رنگ آنها را در فتوشاپ برای تصویری دلخواه مشاهده کرد؟ **10 .** کدام یک از مدل های رنگی برای ایجاد تصویرهایی که قرار است در محیط وب منتشر شود، مناسب می باشد؟ توضیح دهید. **.11** فتوشاپ برای کارهای داخلی خود، کدام یک از مدل های رنگی را مورد استفاده قرار می دهد؟ چرا؟

- **12 .** مشخصات پارامترهای رنگ نقطه ای دلخواه از تصویر باز شده در محیط فتوشاپ را چگونه می توان در مدل های مختلف رنگی مشاهده کرد؟
- **13 .** تحقیق کنید که در جدول رنگی CMYK چرا به رنگ مشکی Keyline گفته می شود و چه نقش ویژه ای در این جدول رنگی دارد که به صورت رنگ مستقل آورده شده است.
- **.14** با استفاده از منوی Image و گزینه ی Adjustments و دستور Curves می توانید با تغییر در شکل منحنی ظاهرشده در کادر محاوره ای مربوطه، رنگ بندی تصویر موردنظر خود را

منحنی، تصویر تیره تری خواهید داشت. تحقیق کنید با استفاده از این دستور چگونه می توان رنگ بندی یک تصویر را تغییر داد و در چه مواردی می توان از آن استفاده کرد.

**1٥ .** با استفاده از منوی Image و گزینه ی Adjustments و دستور Levels می توانید با توجه به مفهوم کانال های رنگ، رنگ های تصویر را متعادل کنید (Color balance). تحقیق کنید چگونه می توانید با استفاده از این دستور و کادر محاوره ای مربوط به آن رنگ های تصویر موردنظر را متعادل کنید.

**پرسش های چهارگزینه ای .1** کدام یک از جمالت زیر در مورد مدل و مد رنگ صحیح است؟ الف) مدل رنگ روش کار با رنگ و مد رنگ به معناي تعریف رنگ است. ب) مدل و مد رنگ معادل یکدیگر بوده و به معناي تعریف رنگ است. ج) مدل و مد رنگ معادل یکدیگر بوده و به معنای روش کار با رنگ است. د) مدل، روش تعریف رنگ و مد، روش کار با رنگ در یک مدل خاص است. **.2** در مدل RGB رنگ سفید خالص در نتیجه ی کدام یک از تر کیبات زیر به وجود مي آید؟  $R=0$   $B=225$   $G=255$  (  $\sim$   $R=0$   $B=0$   $G=0$  ( الف  $R=225$   $B=225$   $G=0$  (  $S=255$   $B=255$   $G=255$   $(S=255)$ **.3** در مدل رنگ RGB حداکثر قدرت یک رنگ برابر کدام یک از اعداد زیر است؟ الف) صفر ب( 200 م) ج) ۲۲۶ ج( 100 د) مصفر ب( 200 م) برامجمع ب( 200 م) برامجمع الرحمن برامجمع برامجمع الرحمن برا **.4** کدام یک از مدل هاي رنگي زیر براي کارهاي چاپي و لیتو گرافي استفاده مي شود؟ الف( RGB ب( HSB ج( LAB CIE د( CMYK **.٥** در مدل رنگ HSB منظور از HUE یا فام چیست؟ الف) اشباع یا سیری رنگ ب( رنگ پایه و اصلی به کاررفته در رنگ ج) روشني رنگ د( تیرگي رنگ ۶. کدام یک از مدل های رنگ زیر از سایر مدل ها کامل تر است و می توان تعداد رنگ بیشتری در آن تعریف کرد؟  $CIE LAB$  ( د )  $\begin{array}{ccc} \bullet & \bullet & \bullet \end{array}$  FISB (ج )  $\begin{array}{ccc} \bullet & \bullet & \bullet \end{array}$   $CMYK$  (ما **.7** منظور از Saturation یا اشباع رنگ چیست؟ الف) رنگ اصلي موجود در رنگ مورد نظر ب) میزان روشني رنگ مورد نظر ج) میزان تیرگی رنگ موردنظر در در میزان قدرت رنگ **.٨** کدام یک از مدهاي رنگ زیر یک مد کامل براي صفحات وب است؟ الف( RGB ب( HSB  $\text{INDEXED COLOR}$  ( CMYK ( $\tau$ **.٩** در این مد رنگي عالوه بر سیاه و سفید254، سایه روشن خاکستري است. نام این مد چیست؟ الف) Lab Color ( د Grayscale (ج Duotone (ب) Bitmap (

**تمرین**

- **.1** رنگ های زیر را در مد RGB ایجاد کنید: سفید خالص ــ سیاه ــ قرمز خالص ــ سبز خالص ــ آبی خالص
- **.2** یک فایل با اندازه ی 20 در 20 سانتی متر با مد رنگی RGB و قدرت تفکیک 72 ایجاد کرده، سپس سه رنگ اصلی را در سه مربع جداگانه ایجاد کنید؛ سپس در جلوی این مربع ها رنگ های درجه دوم و سوم را ایجاد نمایید. )رنگ درجه دوم رنگی است که از تر کیب هر دو رنگ اصلی با یکدیگر ایجاد میشود و رنگ های درجه سوم رنگ هایی هستند که از تر کیب یک رنگ درجه دوم با یک رنگ اصلی ایجاد خواهند شد.)
- **.3** یک فایل با اندازه ی 20 در 20 سانتی متر با مد رنگی RGB و قدرت تفکیک 72 ایجاد کرده، سپس ۱۵ تنالیته ی روشن (درجات مختلفی از رنگ ککه با سفید مخلوط می شوند) از رنگ آبی و ۱۵ تنالیته ی تیره (درجات مختلفی از رنگ ککه با سیاه مخلوط می شوند) از رنگ آبی در یک جدول 30 خانه ای با دو ردیف 15 تایی ایجاد کنید.
- **.4** فایل Jpg.Image Old را باز کرده، از آن یک کپی تکراری به نام Oldimage\_Sample ایجاد کنید، سپس با دادن یک درجه ی رنگی زرد به آن جلوه ی یک عکس قدیمی بدهید (برای این منظور از مد Dutone استفاده کنید(.